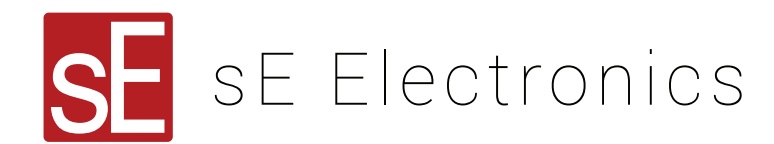

## **X1 USB Driver Installation Instructions**

## **For Mac:**

• sE X1 USB is plug-and-play - therefore, simply plug the microphone into a USB 2.0 or 3.0 port on your Mac.

• To check that the X1 USB is working, check for the device under System Preferences > Sound > Input & Output tabs.

• Under the Input tab with the X1 USB selected, you will see a signal level in the meter when you talk into the microphone.

• You can set the sample rate up to 192kHz, depending on the audio software you are using.

## **For Windows:**

• Please visit http://www.seelectronics.com/se-x1-usb-mic and download the sE X1 USB Driver for Windows.

• Run the driver download: se-x1-usb-driver-windows and follow the instructions to install the driver, plugging in the sE X1 USB when prompted.

• Continue to follow the instructions to install the driver.

• We recommend restarting your computer once the installation is complete.

• Within your audio recording software, go to your audio preferences and select ASIO XMOS USB Audio 2.0 as your input and output devices.

• You can set the sample rate up to 192kHz, depending on the audio software you are using.

For further assistance, please contact support@seelectronics.com.